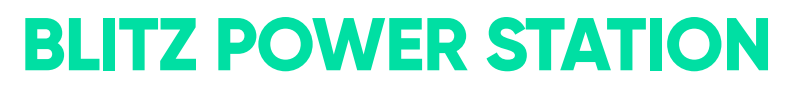

Configuratie handleiding

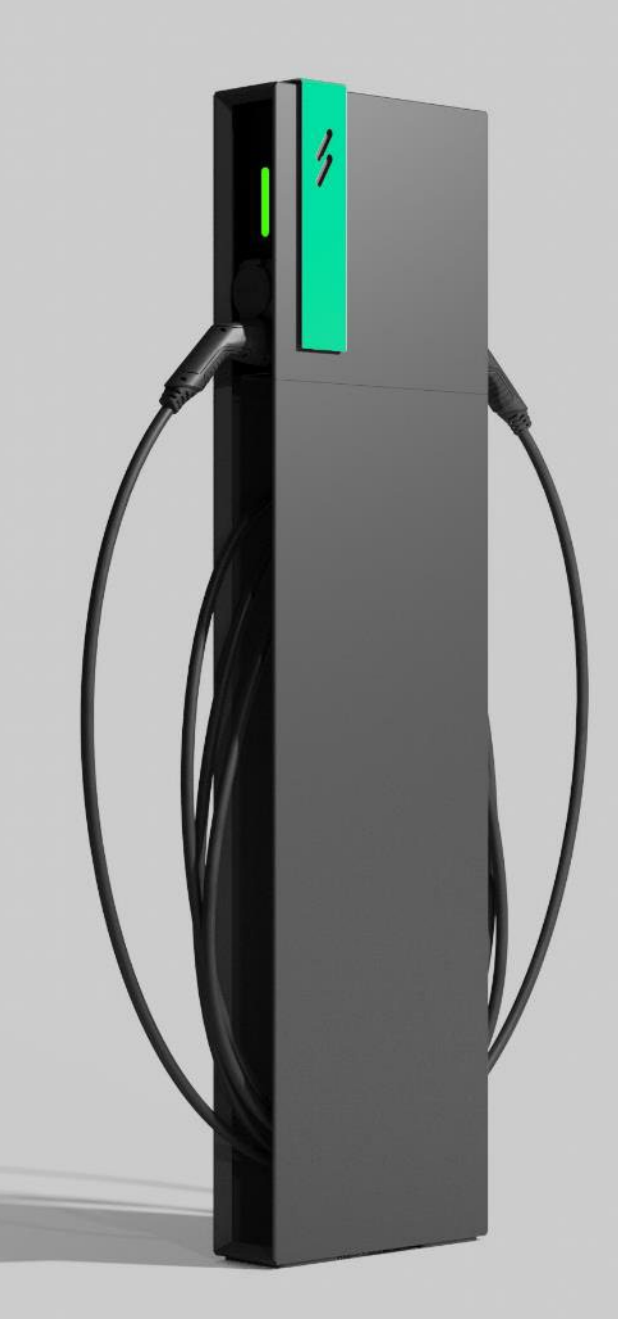

## **Inhoud**

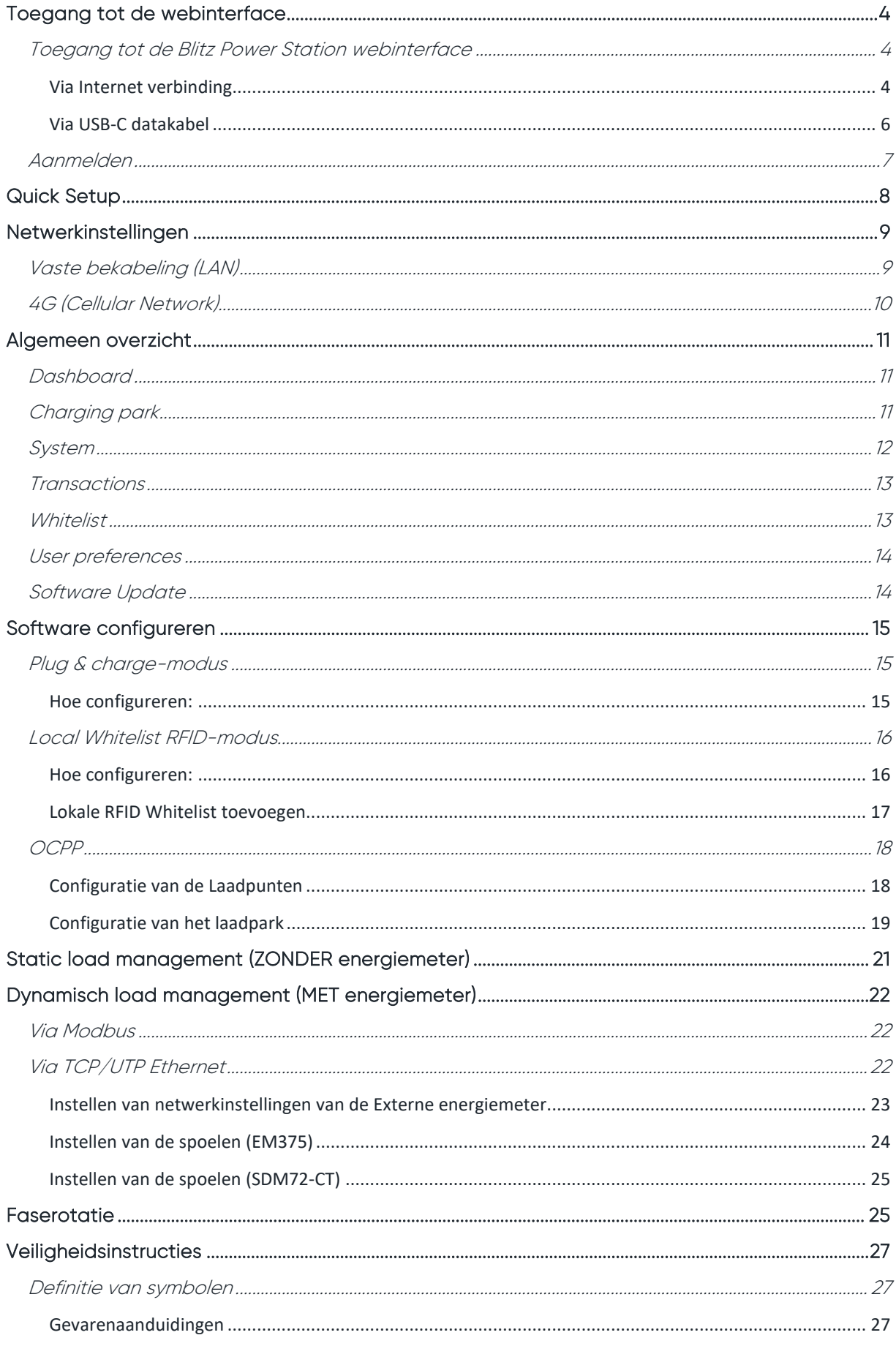

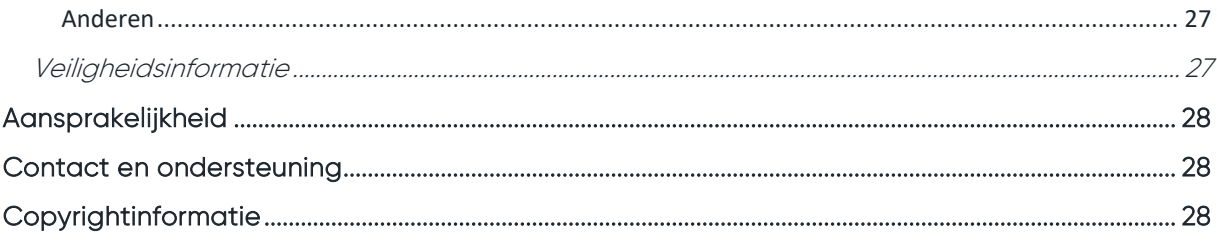

# <span id="page-3-0"></span>**Toegang tot de webinterface**

## <span id="page-3-1"></span>**Toegang tot de Blitz Power Station webinterface**

Opmerking: Na het opstarten van het laadstation is de webpagina na ongeveer 8 minuten toegankelijk.

<span id="page-3-2"></span>Om toegang te krijgen tot het platform zijn er 2 verschillende mogelijkheden:

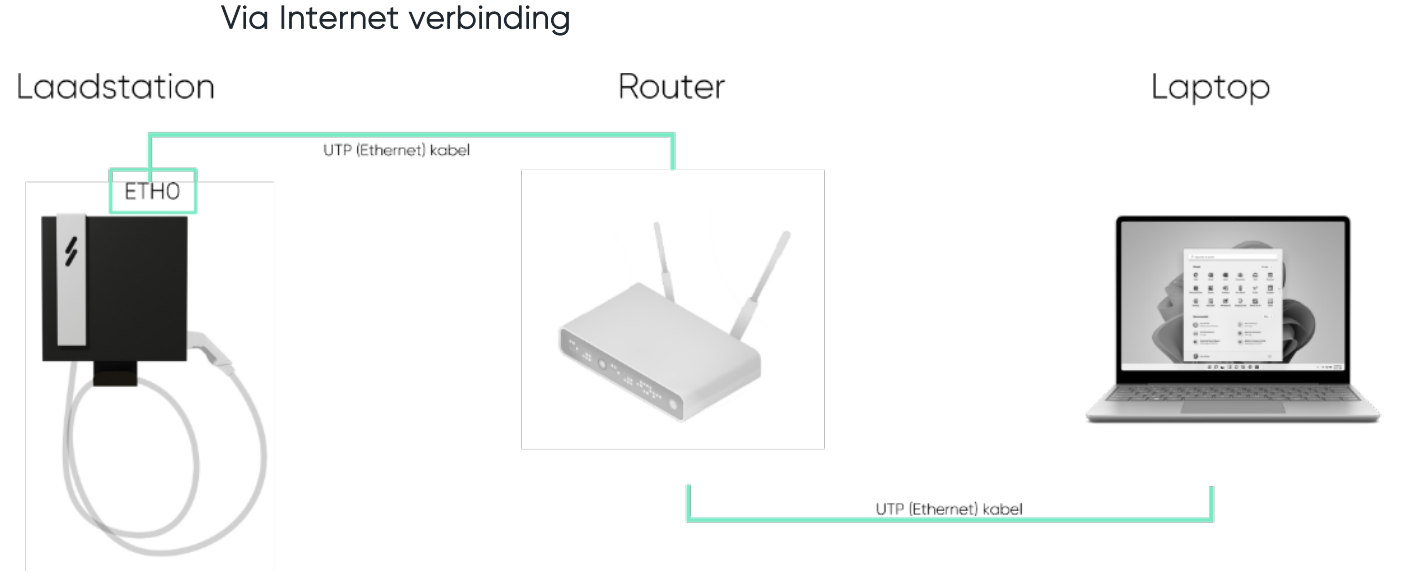

- 1. U moet de ETH0-poort aansluiten via een router om toegang te krijgen tot de Master BPS vanaf uw pc als deze op dezelfde router is aangesloten.
- 2. Surf naar: [http://ev3000.local:3](http://ev3000.local/)000.
- 3. De webpagina opent en u kan starten aan de configuratie
- 4. We raden aan om nu via de netwerkinstellingen een vast IP adres toe te wijzen aan het laadstation.
- 

 $\bullet$ 

Opmerking: wanneer de webpagina van Blitz niet opent, volgt u deze stappen:

1. Zorg ervoor dat de PC waarmee u verbinding maakt op de internetinstellingen ingesteld staat als DHCP (automatisch IP-adres laten toekennen) Dit kan u nakijken via netwerkverbindingen:

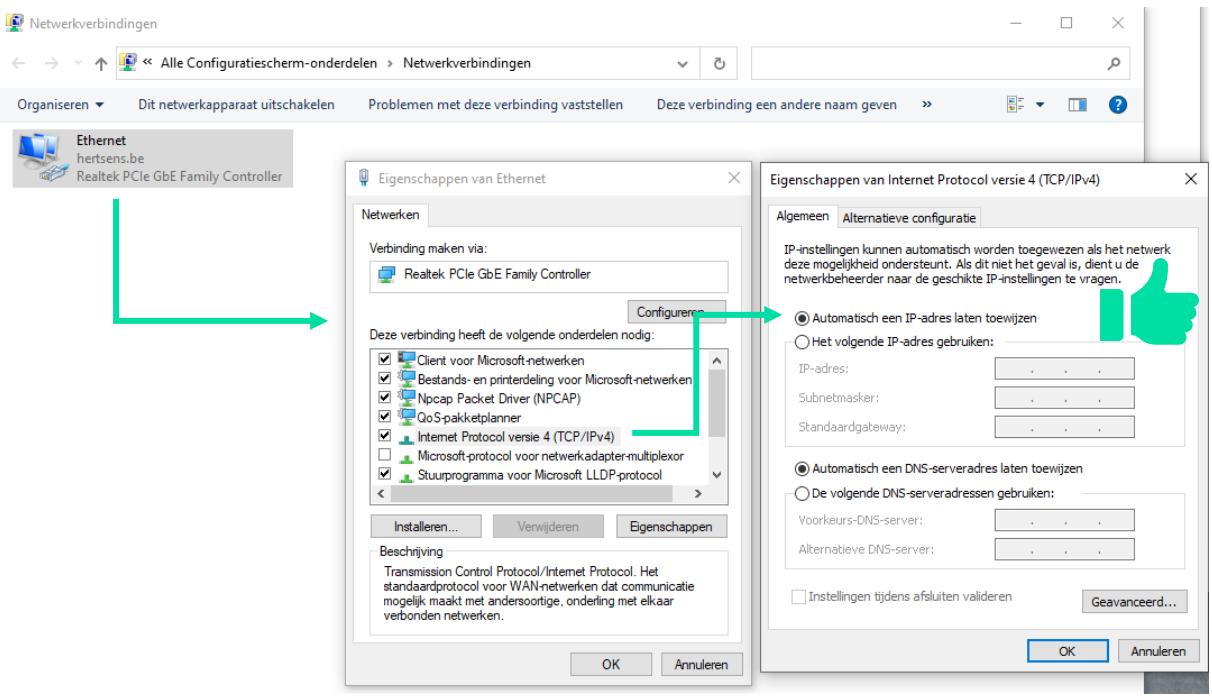

- 2. Daarna kan u gebruik maken van een IP-scanner zoals bijvoorbeeld:
	- advanced-ip-scanner.com (enkel op Windows PC)
	- AngryIP (voor MAC)

Om het IP adres van de laadcontroller (en externe energiemeter) terug te vinden.

3. Klik op het IP icoon in de hoofdbalk van de IP scanner om automatisch de huidige IP range te selecteren.

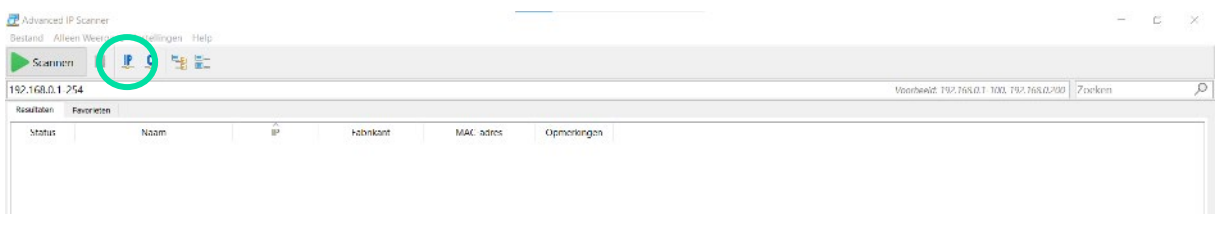

- 4. Druk daarna op scannen.
- 5. Nu zullen alle netwerkdevices op het menu tevoorschijn komen. Daartussen moet je zoeken naar devices met als fabrikant de naam PHOENIX CONTACT

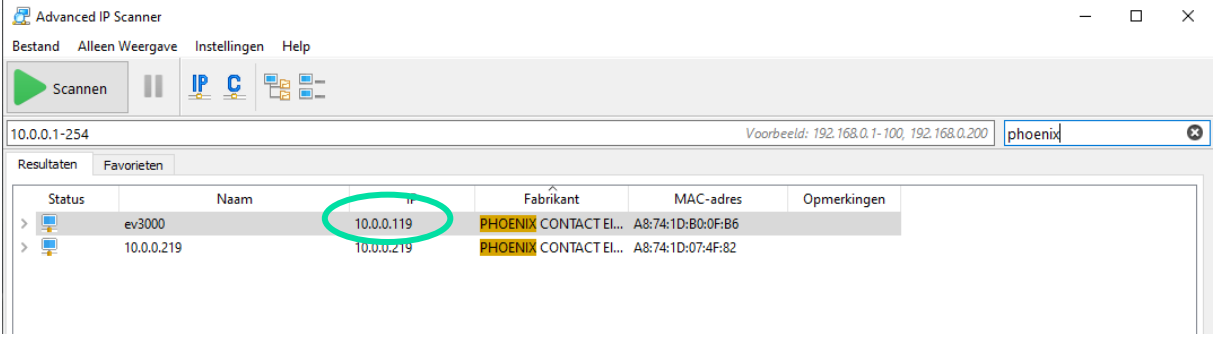

6. Tik daarna het IP adres, gevolgd door :3000, dat eraan gekoppeld is in op de browser, en de webpagina zal zich openen. In dit voorbeeld: 10.0.0.119:3000.

## <span id="page-5-0"></span>Via USB-C datakabel

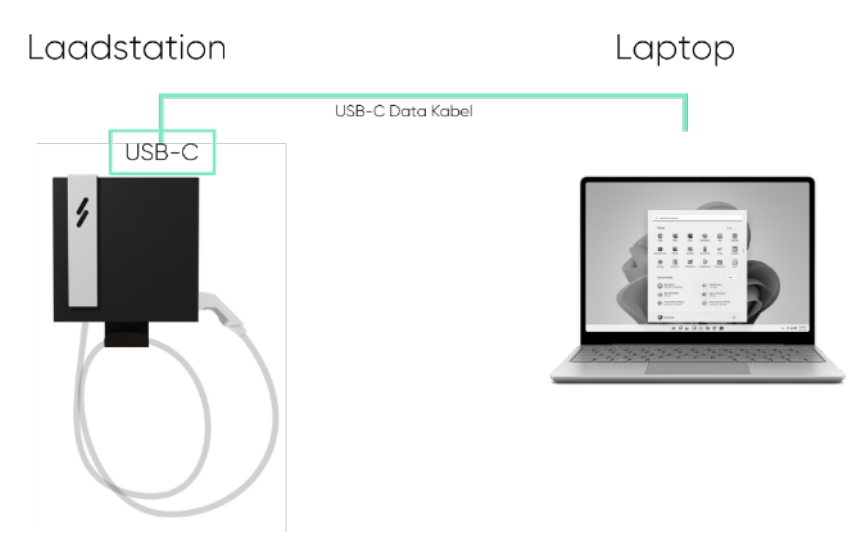

Dit is de eenvoudigste manier om met een laadstation verbinding te maken wanneer u deze voor de eerste keer instelt en wanneer dit niet met een netwerk (router) verbonden is.

Let op: EENMALIG moet er een *driver* op uw PC/Laptop worden geïnstalleerd (door Blitz). Contacteer ons om deze installatie uit te voeren wanneer u een installatie uitvoert. Let op: deze methode werkt enkel met Windows PC

- 1. Sluit een USB-C data kabel aan op het laadstation en uw PC.
- 2. Surf via een webbrowser naar volgend adres: 192.168.5.1:3000
- 3. De webapp opent en u kan starten aan de configuratie
- 4. We raden aan om nu via de netwerkinstellingen een vast IP adres toe te wijzen aan het laadstation.

## <span id="page-6-0"></span>**Aanmelden**

Wanneer je toegang hebt tot het platform kun je inloggen via:

- Login: **operator**
- Wachtwoord: **blitzoperator91500591**

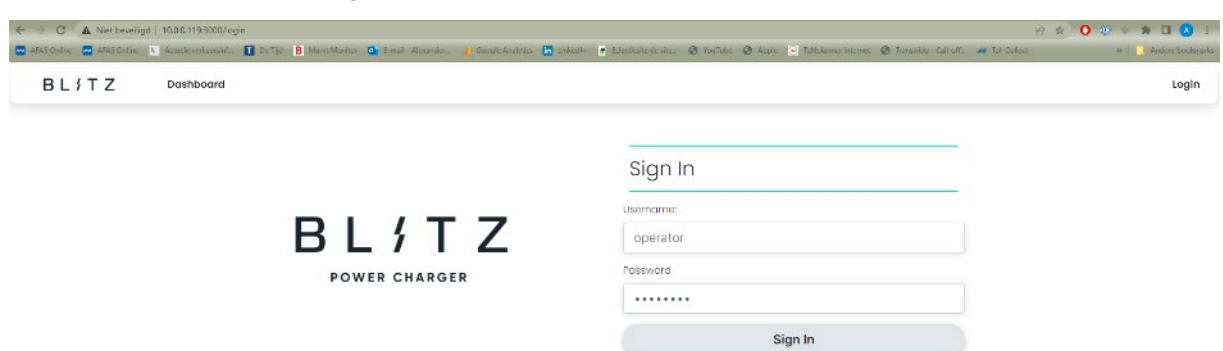

Vanaf hier heeft u toegang tot gebruikersrechten, dashboard, netwerkinstellingen, load management, software-updates.

# <span id="page-7-0"></span>**Quick Setup**

Vanaf onze software update 1.4.0 is de feature van quick setup beschikbaar. Wanneer je aangemeld bent verschijnt deze knop in het midden van het beginscherm.

## **Quick Setup**

Wanneer je hierop klikt verschijnt er een scherm waarop je alle instellingen kan uitvoeren:

- Instellen van alle laadpunten (tegelijk of individueel)
- Load management
- OCPP
- Netwerk

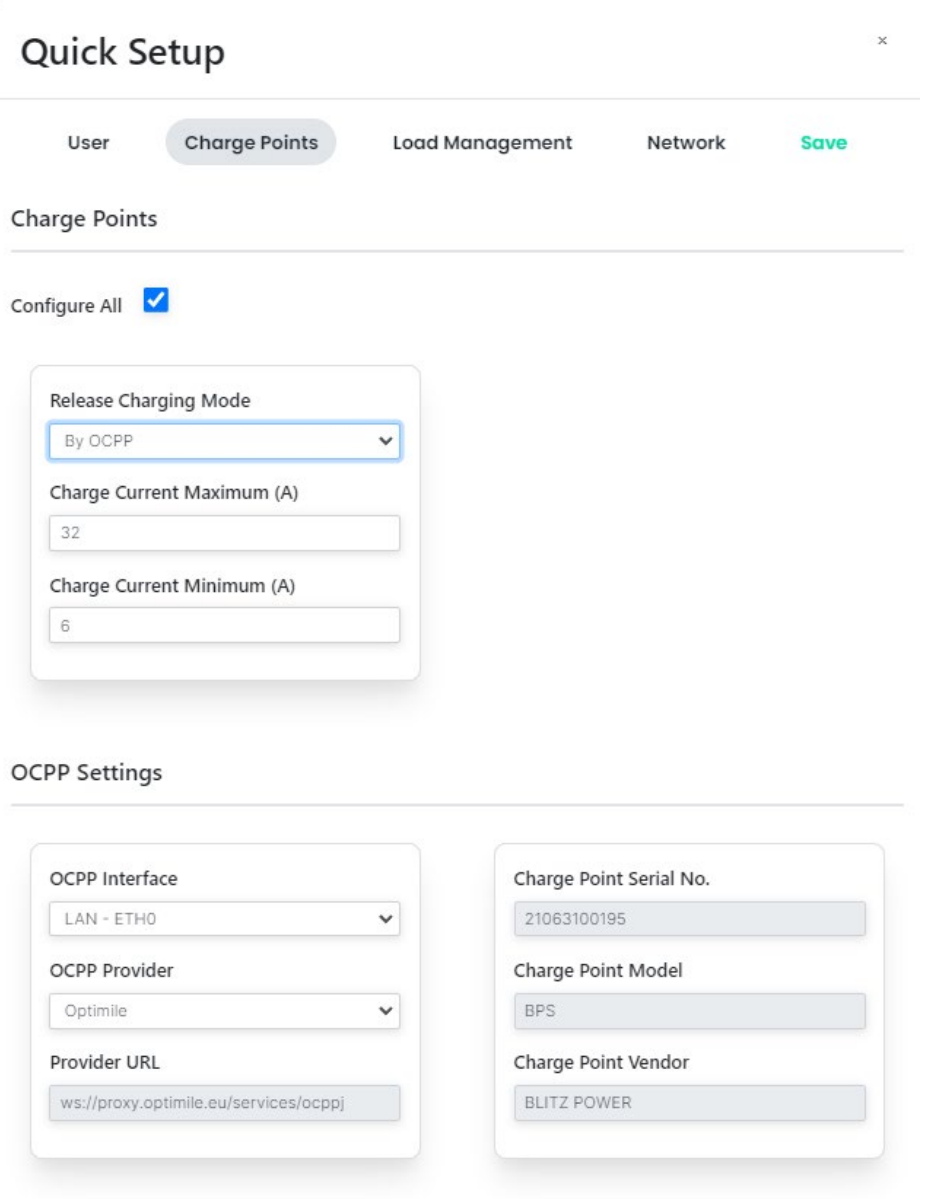

Het is ten stelligste aangeraden om deze quick setup te gebruiken om heel snel en makkelijk alle instellingen aan te passen. Als je deze setup gebruikt hoef je de rest van de manual niet meer te lezen.

## <span id="page-8-0"></span>**Netwerkinstellingen**

Nadat je connectie gemaakt hebt meet het laadstation is het belangrijk om de netwerkinstellingen te finaliseren. Dit voor zowel de vaste bekabeling als voor een 4G verbinding.

## <span id="page-8-1"></span>**Vaste bekabeling (LAN)**

- 1. Ga naar System
- 2. Klik op Network
- 3. Vink DHCP uit
- 4. Geef het laadstation een vast IP-adres.
	- a. Spreek dit af met de IT-dienst
		- of
	- b. Vul het IP adres in dat je ziet onder ETH0: IPv4 Address
- 5. Vul het Subnet Mask in met volgende waarde: 255.255.255.0
- 6. Vul het Gateway in met als waarde die uit stap 8 hieronder
- 7. Klik op Save

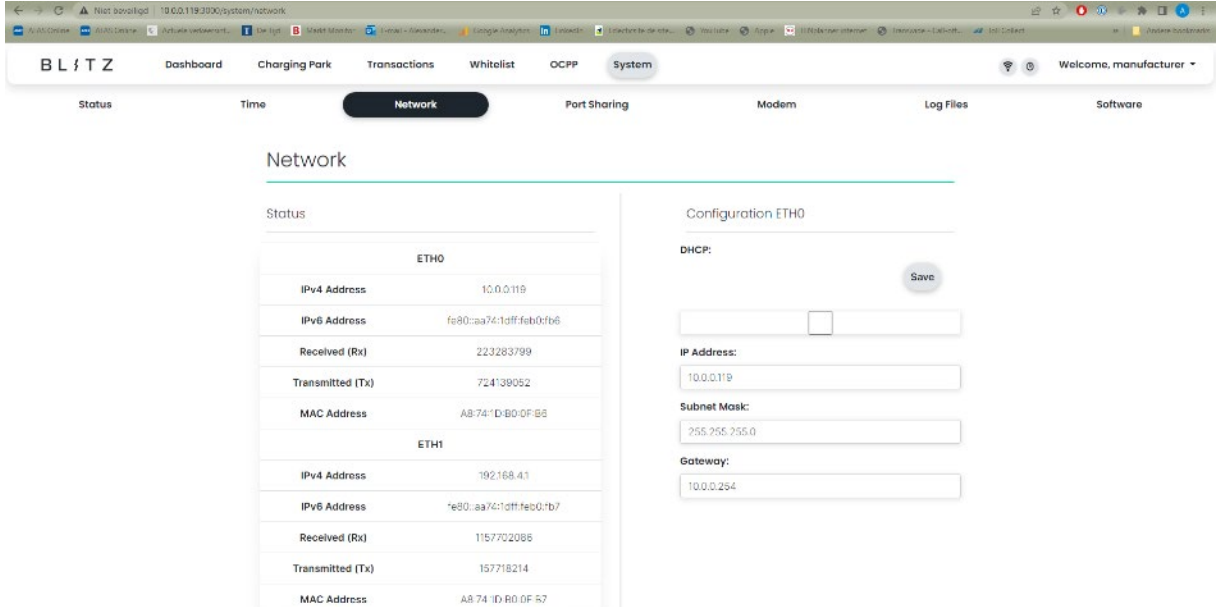

- 8. Opzoeken Gateway address:
	- a. Zoek in de zoekbalk van uw laptop naar het programma Opdrachtprompt (CMD)
	- b. Type in ipconfig en druk op enter
	- c. Lees de Default Gateway af en gebruik deze in de instellingen

![](_page_9_Picture_78.jpeg)

## <span id="page-9-0"></span>**4G (Cellular Network)**

- 1. Ga naar Modem
- 2. Vink volgende aan:
	- a. Service active
	- b. Default Route
	- c. Prefer Modem over ETH0
- 3. Vul (indien nodig) de pin code van de simkaart in
- 4. Vul APN in van de SIM-provider
- 5. Druk op Save
- 6. Ga naar System en Restart System om het laadstation opnieuw op te starten.

![](_page_9_Picture_79.jpeg)

# <span id="page-10-0"></span>**Algemeen overzicht**

### <span id="page-10-1"></span>**Dashboard**

Hier vindt u het overzicht van chargers aangesloten op hetzelfde netwerk of laadpark.

![](_page_10_Picture_102.jpeg)

## <span id="page-10-2"></span>**Charging park**

Hier vindt u alle configuratie-instellingen met betrekking tot de laadpunten.

![](_page_10_Figure_6.jpeg)

## <span id="page-11-0"></span>**System**

![](_page_11_Picture_54.jpeg)

![](_page_11_Picture_55.jpeg)

## <span id="page-12-0"></span>**Transactions**

In deze software versie hebben we de functionaliteit om transacties op te volgen geïntegreerd. Deze kan u hier raadplegen, filteren en exporteren.

![](_page_12_Picture_35.jpeg)

### <span id="page-12-1"></span>**Whitelist**

De lokale whitelist kan hier worden beheerd. Nieuwe laadpassen (RFID tags) kan je hier toevoegen, aanpassen of verwijderen.

![](_page_12_Picture_36.jpeg)

## <span id="page-13-0"></span>**User preferences**

In de gebruikers instellingen kunnen sub accounts aangemaakt worden. momenteel gebruikt voor de transactielijsten automatisch en maandelijks door te sturen naar de ingestelde e-mail adressen.

Maar ook om de tijdzone in te stellen, zodat de tijd correct wordt weergegeven.

![](_page_13_Picture_53.jpeg)

### <span id="page-13-1"></span>**Software Update**

We hebben de manier van updaten ook aangepast, wanneer het laadstation met het internet is verbonden dan zal deze regelmatig zoeken naar nieuwe updates, wanneer deze beschikbaar is zal de software dit aangeven en kan deze vanop het internet afgehaald worden.

Bij elke heropstart van het systeem zal automatisch de laatste update worden opgestart.

![](_page_13_Picture_54.jpeg)

# <span id="page-14-0"></span>**Software configureren**

## <span id="page-14-2"></span><span id="page-14-1"></span>**Plug & charge-modus**

#### Hoe configureren:

- 1. Ga naar Charge Park
- 2. Klik op edit in de velden van de charging points die je wil aanpassen
- 3. Scrol omlaag naar Release Charging a. Kies Always Release Charging in het vervolgkeuzemenu
- 4. Scroll terug naar boven en klik op Save: Succes verschijnt op het scherm

![](_page_14_Picture_66.jpeg)

## <span id="page-15-1"></span><span id="page-15-0"></span>**Local Whitelist RFID-modus**

#### Hoe configureren:

- 1. Ga naar Charge Park
- 2. Klik op edit in de velden van de charging points die je wil aanpassen
- 3. Scrol omlaag naar Release Charging
	- a. Kies By Local Whitelist in het vervolgkeuzemenu
	- b. Kies de juiste RFID-lezer (heeft dezelfde naam als u oplaadpunt)
	- c. Type RFID-lezer moet worden ingesteld als ELATEC TWN4
	- d. RFID Timeout is standaard 60
- 4. Scroll terug naar boven en klik op Save: Succes verschijnt op het scherm

![](_page_15_Picture_84.jpeg)

Renew Charging Release after System Restart

### Lokale RFID Whitelist toevoegen

- <span id="page-16-0"></span>1. Ga naar Whitelist
- 2. Gebruik de RFID-tag op de lezer van de Blitz Power Station
- 3. Refresh uw webpagina
- 4. Klik op Add new RFID
	- a. De RFID-kaart verschijnt in Recent gescande RFID's
	- b. Importeer de RFID-tag in de whitelist, u kunt een naam instellen en een datum tot wanneer de tag geldig is.

Opmerking: als u de RFID-tagnummers kent, kunt u ze ook handmatig invullen in de whitelist of ze zelfs in bulk (via import) toevoegen aan de whitelist.

![](_page_16_Picture_68.jpeg)

<span id="page-17-1"></span><span id="page-17-0"></span>![](_page_17_Picture_0.jpeg)

D

#### Configuratie van de Laadpunten

- 1. Ga naar Charge Park
- 2. Klik op edit in de velden van de charging points die je wil aanpassen
- 3. Scrol omlaag naar Release Charging
	- a. Kies By OCPP in het vervolgkeuzemenu
	- b. Kies de juiste RFID-lezer (heeft dezelfde naam als u oplaadpunt)
	- c. Type RFID-lezer moet worden ingesteld als ELATEC TWN4
	- d. RFID Timeout is standaard 60
	- e. Vul OCPP ID in, het nummer van het laadpunt in uw laadpark. Dit moet chronologisch opvolgen beginnend met 1, dan 2, 3, ...

Gebruik je 1 master en (meerdere) slaves dan zul je voor elk laadpunt omhoog moeten blijven nummeren.

4. Scroll terug naar boven en klik op Save: Succes verschijnt op het scherm

![](_page_17_Picture_104.jpeg)

![](_page_18_Picture_130.jpeg)

#### Configuratie van het laadpark

- <span id="page-18-0"></span>5. Ga naar OCPP
- 6. Klik op Configuration in de bovenmenubalk
- 7. OCPP Protocol version = **OCPP 1.6j**
- 8. Klik onder Netwerkinterface op het type communicatie dat van toepassing is op de installatie.
	- a. **LAN** in het geval van internetkabel,
	- b. **cellular network** in het geval van 4G SIM-kaart
- 9. Kies de provider uit onze lijst.
- 10. Optioneel: wanneer de provider niet in de lijst staat, kies dan "Add new provider" en geef deze een naam. Neem dan de documentatie van uw OCPP-softwareleverancier. U vindt een URL-adres, meestal beginnend met"ws://". Dit moet worden ingevuld in de Backend URL. Dit ziet er ongeveer zo uit:

ws://proxy.optimile.eu/services/ocppj

Opmerking: Neem contact op met uw OCCP-softwareleverancier als u de documentatie niet hebt ontvangen.

- 11. Alle andere velden mag je ongewijzigd laten.
- 12. Klik op Save: Succes verschijnt op het scherm

![](_page_19_Picture_34.jpeg)

- 13. Ga naar System
- 14. Klik op Restart system

Na de herstart zal het laadstation connectie maken met de OCPP provider, neem hiervoor contact op met de provider om deze installatie te finaliseren.

# <span id="page-20-0"></span>**Static load management (ZONDER energiemeter)**

- 1. Klik op Load Management in de menubalk
- 2. Vul bij Charging Park Name een zelfgekozen naam in
- 3. Stel onder Load Circuit Fuse de maximale stroomwaarde in van de zekering die het laadpark beveiligt
- 4. Kies bij High Level Measuring voor het communicatieprotocol.
	- Selecteer None. Het Load Management zal standaard uw maximale load circuit zekering gebruiken en automatisch afvlakken en verdelen.
- 5. Selecteer bij Charging Points de laadpunten die moeten deelnemen aan het load management
- 6. Klik op Save: Succes verschijnt op het scherm
- 7. Voer een herstart van het laadstation uit.

![](_page_20_Picture_118.jpeg)

**Supervision Current** NaN

NaN

NaN

# <span id="page-21-0"></span>**Dynamisch load management (MET energiemeter)**

### <span id="page-21-1"></span>**Via Modbus**

- 1. Klik op Load Management in de menubalk
- 2. Vul bij Charging Park Name een zelfgekozen naam in
- 3. Stel onder Load Circuit Fuse de maximale stroomwaarde in van de hoofdzekering die de volledige site beveiligt.
- 4. Kies bij High Level Measuring voor het communicatieprotocol.
	- RS 485 (modbus)
- 5. Selecteer de naam in van de master laadpaal (position 1)
- 6. Selecteer bij Charging Points de laadpunten die moeten deelnemen aan het Load Management
- 7. Klik op Save: Succes verschijnt op het scherm
- 8. Voer een herstart van het laadstation uit.

![](_page_21_Picture_198.jpeg)

Opmerking: Dynamic Load Management werkt alleen als de faciliteiten voor het laadstation rechtstreeks vanaf de hoofdzekering worden getapt.

## <span id="page-21-2"></span>**Via TCP/UTP Ethernet**

- 1. Klik op Load Management in de menubalk
- 2. Vul bij Charging Park Name een zelfgekozen naam in
- 3. Stel onder Load Circuit Fuse de maximale stroomwaarde in van de zekering die het laadpark beveiligt
- 4. Kies bij High Level Measuring voor het communicatieprotocol.
	- IP Address
- 5. Vul het (IP)adres van de energiemeter uit de elektriciteitskast in
- 6. Type meetapparaat is EEM377 (als het meetapparaat wordt geleverd door Blitz Power)
- 7. Selecteer bij Charging Points de laadpunten die moeten deelnemen aan het Load Management
- 8. Klik op Save: Succes verschijnt op het scherm
- 9. Voer een herstart van het laadstation uit.

Opmerking: Dynamic Load Management werkt alleen als de faciliteiten voor het laadstation rechtstreeks vanaf de hoofdzekering worden getapt

![](_page_22_Picture_86.jpeg)

#### <span id="page-22-0"></span>Instellen van netwerkinstellingen van de Externe energiemeter

#### *Netwerkinstellingen via internet*

- 1. Start net zoals bij het zoeken van het IP voor het laadstation de IP-scanner op:
	- advanced-ip-scanner.com (PC)
	- AngryIP (MAC)
- 2. Klik op het IP icoon in de hoofdbalk van de IP scanner om automatisch de huidige IP range te selecteren.

![](_page_22_Picture_87.jpeg)

4. Nu zullen alle netwerkdevices op het menu tevoorschijn komen. Daartussen moet je zoeken naar devices met als fabrikant de naam PHOENIX CONTACT

![](_page_22_Picture_88.jpeg)

- 5. Tik daarna het IP adres dat eraan gekoppeld is in op de browser, en de webpagina zal zich openen. In dit voorbeeld: 10.0.0.219. dit is uiteraard het andere IP-adres dan dat van het laadstation
- 6. De webpagina zal zich openen
- 7. Log in met admin en wachtwoord: admin
- 8. Ga naar settings
- 9. Zet hier de netwerkinstellingen op Static en save
- 10. De energiemeter zal opnieuw opstarten.

#### *Netwerkinstellingen via programmatiemenu op de meter*

- 1. Gebruik de enter knop om door het menu te gaan tot Prog .P
- 2. Blijf op enter duwen tot PASS. ---- verschijnt
- 3. Het paswoord is **1000**. Dit kan je ingeven door gebruik te maken van de enter knop om van links naar rechts te gaan en het pijltje om het getal te verhogen.
- 4. Als de code juist is, gaat de meter automatisch in het programeer menu.
- 5. Gebruik het pijltie tot IP3
- 6. Druk op enter
- 7. Gebruik de enter knop om van links naar rechts te gaan en het pijltje om het getal te verhogen. Het adres moet ingesteld worden op de range van uw IP adres (in ons voorbeeld is dit 192.168. $\overline{0}$ .101  $\rightarrow$  '000')
- 8. Als dit juist is ingesteld en de cijfers stoppen met pinken. Gebruik het pijltje om naar IP4 te gaan
- 9. Druk op enter en gebruik de enter knop om van links naar rechts te gaan en het pijltje om het getal te verhogen. Stel het adres in op '121'
- 10. Als dit is ingesteld blijf je op de enter knop duwen, SAVE.P en een knipperende y verschijnt op het scherm
- 11. Druk nogmaals op enter
- 12. Het IP adres is nu aangepast
- Opmerking: Geef als test in de zoekbalk van uw webbrowser het IP-adres in. De inlogpagina van de meter zou moeten verschijnen.

#### Instellen van de spoelen (EM375)

- <span id="page-23-0"></span>1. Gebruik een schroevendraaier om op de energiemeter op het knopje "Prog" te drukken.
- 2. Houdt ingedrukt tot PASS. ---- verschijnt
- 3. Het paswoord is **1000**. Dit kan je ingeven door gebruik te maken van de enter knop om van links naar rechts te gaan en het pijltje om het getal te verhogen.
- 4. Als de code juist is, gaat de meter automatisch in het programeer menu.
- 5. Gebruik het pijltje tot ……………
- 6. Vul daarin 1 of 5 in afhankelijk van de type spoelen:
	- a.  $80A/1 = 1$
	- b.  $300A/5 = 5$
	- c. 600A/5 = 5
	- d.  $1000A/5 = 5$
- 7. Gebruik het pijltje tot ………….
- 8. Vul daarin het Ampèrage in afhankelijk van de type spoelen:
	- a.  $80A/1 = 80$
	- b. 300A/5 = 300
	- c. 600A/5 = 600
	- d. 1000A/5 = 1000
- 9. Verlaat het menu door gebruik van het pijltje tot ...........

### Instellen van de spoelen (SDM72-CT)

- <span id="page-24-0"></span>1. Druk lang op 'enter'
- 2. Geef de pincode **1000** in
- 3. Bevestig met lange druk op 'enter'
- 4. Gebruik cirkelpijltje tot aan '**Set CT**'
- 5. Druk lang op enter
- 6. Geef hier de verhouden van de ct op
	- $80/1 \rightarrow 80$
	- $300/1 \rightarrow 300$
	- $600/1 \rightarrow 600$
	- $1000/1 + 1000$

Indien u gebruik maakt van een andere CT, deelt u gewoon de primaire stroom door de secundaire stroom en vult u deze waarde in.

- 7. Bevestig deze waarde door lang op 'enter' te duwen. Er verschijnt '**good'** op het scherm ter bevestiging.
- 8. Druk lang op cirkelpijltje om uit de instellingen te gaan

## <span id="page-24-1"></span>**Faserotatie**

Fase rotatie is noodzakelijk of ten minste erg aangeraden bij installatie van meer dan 6 laadpunten. EN is ook noodzakelijk in te vullen wanneer load management actief is.

Stel: 6 laadpunten worden geïnstalleerd, en daaraan worden tegelijk 6 hybride wagens aangesloten om op te laden. de meeste hybride wagens kunnen slechts op 1 fase opladen. Dus zal bij gebrek aan faserotatie de eerste fase zwaar overbelast worden ten opzichte van de andere fases.

Deze faserotatie is zowel fysiek uit te voeren door effectief in het laadstation de fases te roteren. Dit doen we (bijvoorbeeld) als volgt:

![](_page_24_Picture_174.jpeg)

\* het belangrijkste is dat er zoveel mogelijk verschillende rotaties zijn.

Daarna moeten we per laadpunt ook deze faserotatie instellen in de instellingen. Dit vind je terug bij Charging park > betreffende laadpunt > edit > Energy meter

Hier kan je de rotatie kiezen die je hebt uitgevoerd tijdens de installatie.

![](_page_25_Picture_25.jpeg)

Het is uiterst belangrijk dat het gebruik van de fases doorheen de hele installatie correct  $\bullet$ verloopt. Met name voor Load management moeten de fasen steeds correct doorlopen en juist geconfigureerd worden wanneer je de fases roteert. Zoniet zal Load management niet correct kunnen werken!

# <span id="page-26-0"></span>**Veiligheidsinstructies**

## <span id="page-26-1"></span>**Definitie van symbolen**

#### Gevarenaanduidingen

<span id="page-26-2"></span>![](_page_26_Picture_118.jpeg)

Anderen

<span id="page-26-3"></span>![](_page_26_Picture_119.jpeg)

## <span id="page-26-4"></span>**Veiligheidsinformatie**

### $\bullet$  Aandacht:

- Lees dit document zorgvuldig door voordat u de Blitz Power Station installeert, gebruikt of ermee communiceert.
- Het niet opvolgen van de waarschuwingen en instructies kan leiden tot elektrische schokken, brand, apparatuurschade en/of ernstig letsel.
- Installatie, onderhoud en reparaties mogen alleen worden uitgevoerd door gekwalificeerd personeel. Een gekwalificeerd persoon is iemand die is opgeleid, gecertificeerd en bekend met elektrische installaties in het algemeen en oplaadapparatuur voor elektrische voertuigen in het bijzonder.

# <span id="page-27-0"></span>**Aansprakelijkheid**

Bij de voorbereiding van dit document is alle zorg besteed. Gelieve Blitz Power BV op de hoogte te stellen van eventuele onjuistheden of weglatingen. Afbeeldingen en tekeningen zijn slechts ter illustratie; afwijkingen zijn mogelijk. Blitz Power BV kan niet aansprakelijk worden gesteld voor schade veroorzaakt door technische of typografische fouten en behoudt zich het recht om zonder voorafgaande kennisgeving wijzigingen aan te brengen in het product en de handleidingen. Blitz Power BV geeft geen enkele garantie met betrekking tot het materiaal in dit document, inclusief, maar niet beperkt tot, de impliciete garanties van verkoopbaarheid en geschiktheid voor een bepaald doel. Blitz Power BV is niet aansprakelijk of verantwoordelijk voor incidentele of gevolgschade in verband met de levering, uitvoering of het gebruik van dit materiaal. Dit product mag alleen worden gebruikt voor het beoogde doel.

# <span id="page-27-1"></span>**Contact en ondersteuning**

Mocht u technische assistentie nodig hebben, neem dan contact op met uw leverancier. Als uw vragen niet onmiddellijk kunnen worden beantwoord, zal uw leverancier uw vragen via de juiste kanalen doorsturen om een snelle reactie te garanderen.

Wanneer u bepaalde informatie mist, raadpleeg dan eerst de FAQ op onze website: [https://www.blitzpower.com](https://www.blitzpower.com/)

Partners en directe klanten kunnen

- **bel ons op: +32 3250 12 29**
- **·** stuur een e-mail naar: [hello@blitzpower.com](mailto:hello@blitzpower.com)
- bezoek ons op: Heirbaan 9, 9150 Kruibeke, België

# <span id="page-27-2"></span>**Copyrightinformatie**

Dit document is auteursrechtelijk beschermd en is eigendom van Blitz Power BV en mag op geen enkele wijze worden gekopieerd, gereproduceerd of verspreid zonder voorafgaande schriftelijke toestemming van Blitz Power BV.

©2021 Blitz Power is een handelsmerk van Blitz Power BV. Alle andere bedrijfsnamen en producten zijn handelsmerken of geregistreerde handelsmerken van hun respectieve bedrijven.

Wij behouden ons het recht om zonder voorafgaande kennisgeving wijzigingen aan te brengen.